## ALUNOS EM RECUPERAÇÃO

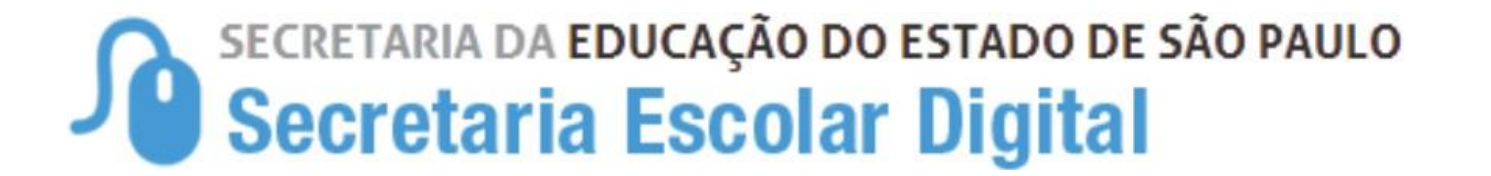

**01 Acesse <sup>a</sup> SED, clique no menu Gestão Escolar, depois selecione o menu Cadastro de Aluno, clique no menu Rendimento Escolar, depois no submenu Rendimento.**

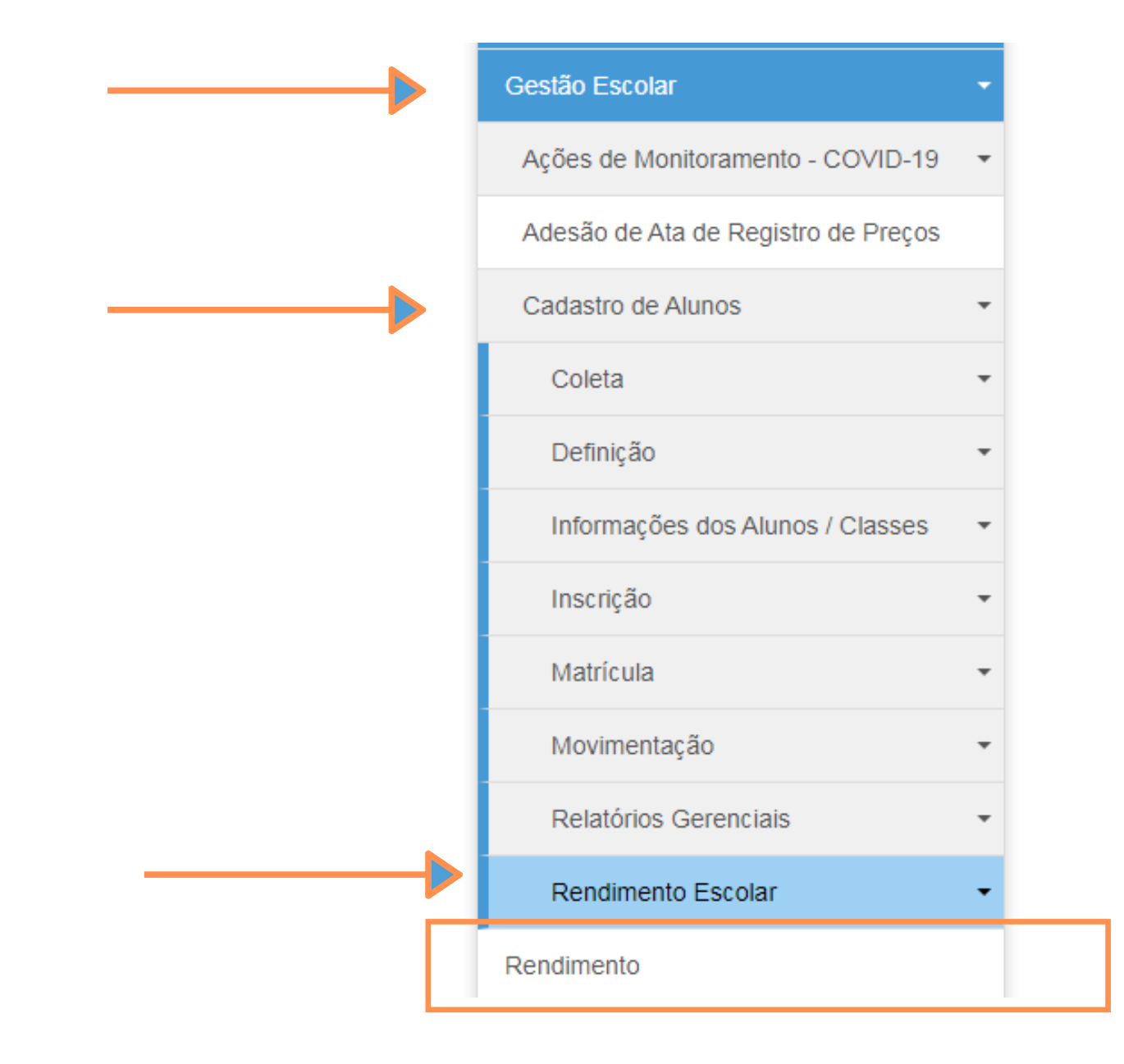

**classe, ou pelos filtro de DE e escola, conforme exemplo abaixo, preencha-os e depois clique em pesquisar.**

#### **Rendimento**

**Opção - Número da Classe**

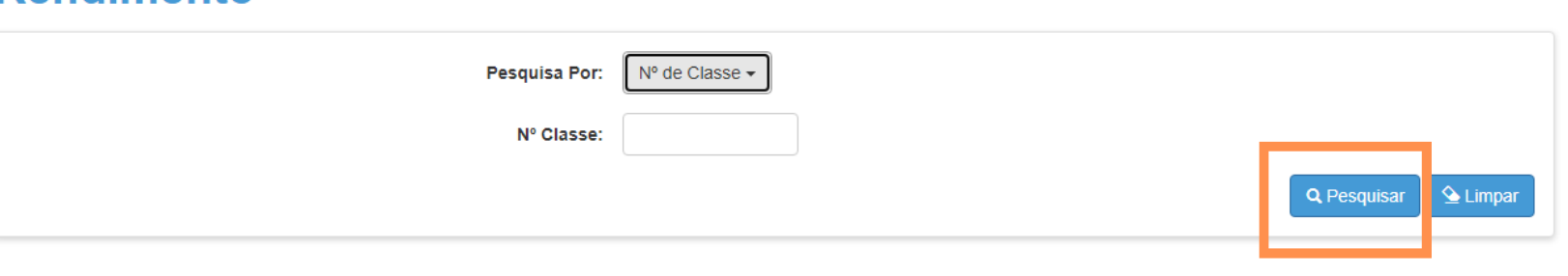

#### **Rendimento**

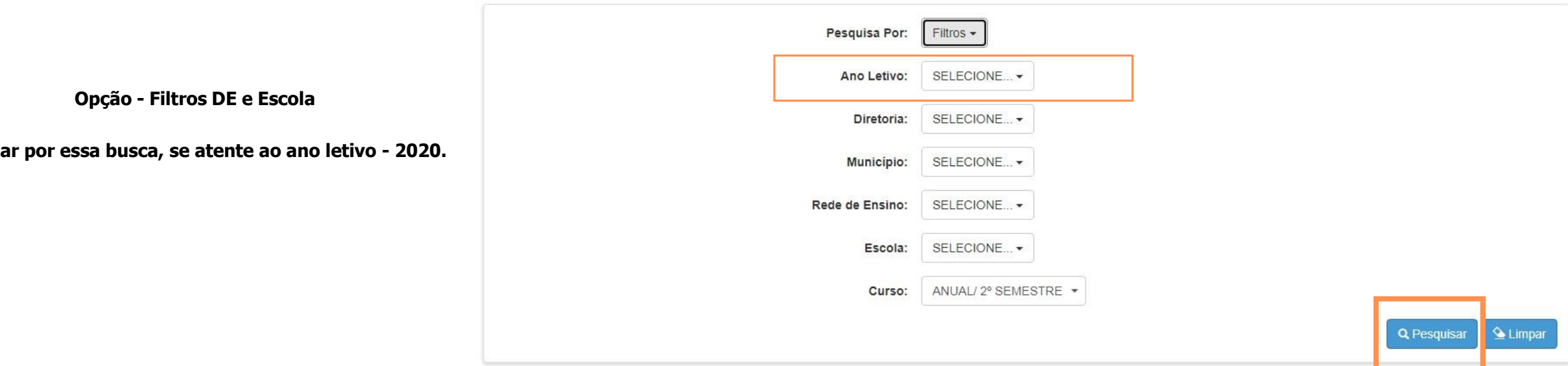

**Ao** opta

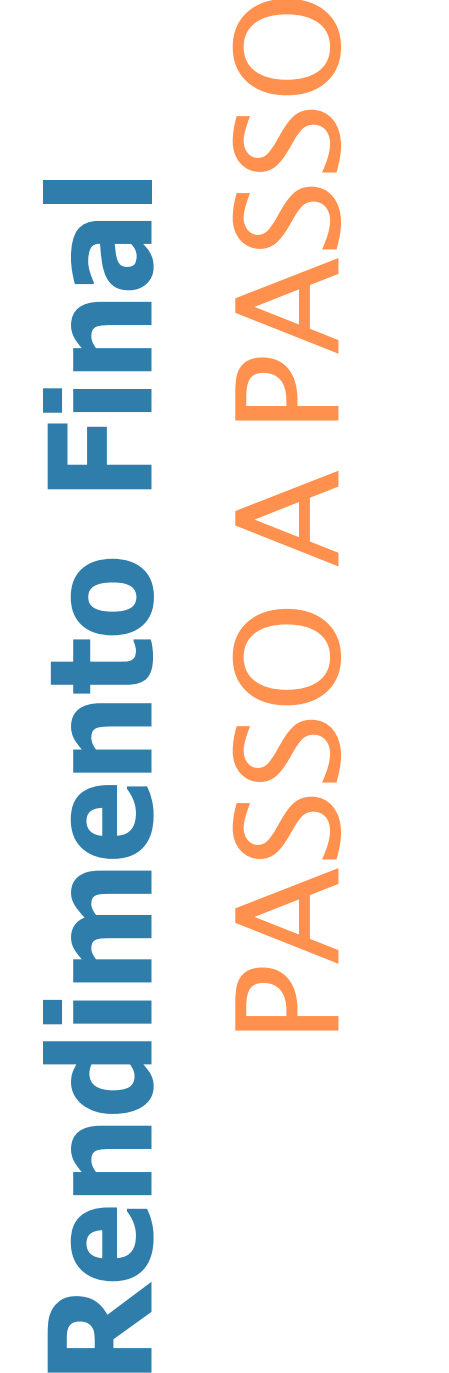

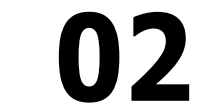

#### ALUNOS EM RECUPERAÇÃO

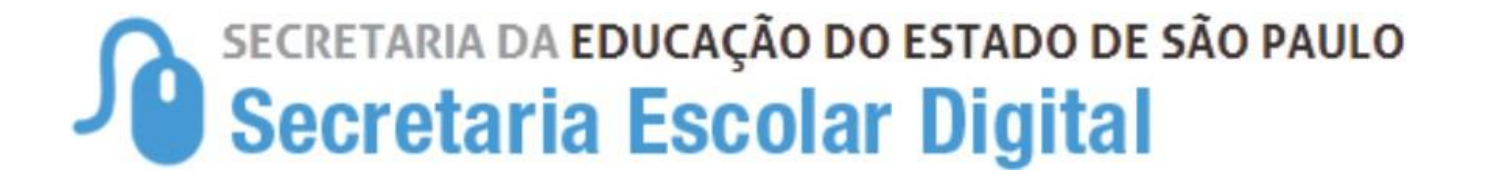

### **03 Listara todas as turmas da Escola, clique no lápis em editar do lado esquerdo da tela.**

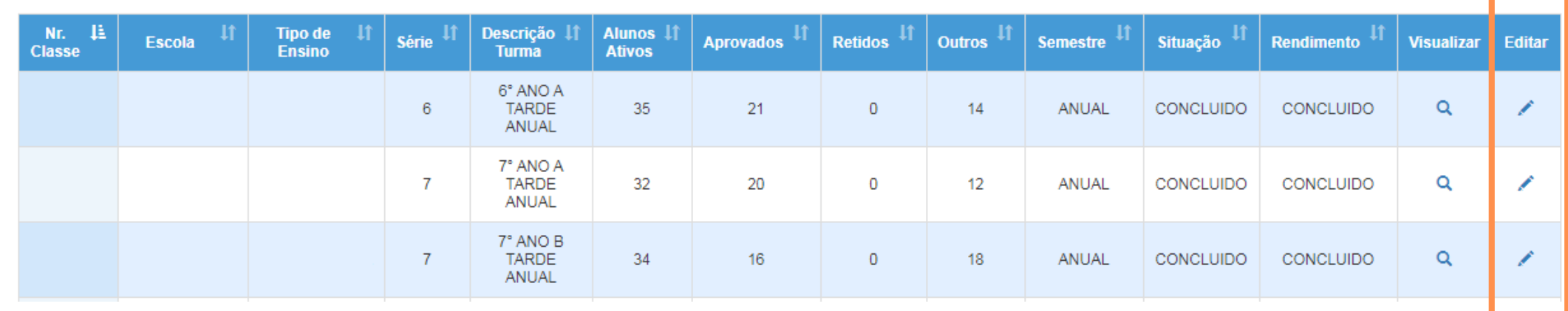

# **04 Selecione <sup>o</sup> aluno com status de recuperação <sup>e</sup> clique no lápis para editar o status.**

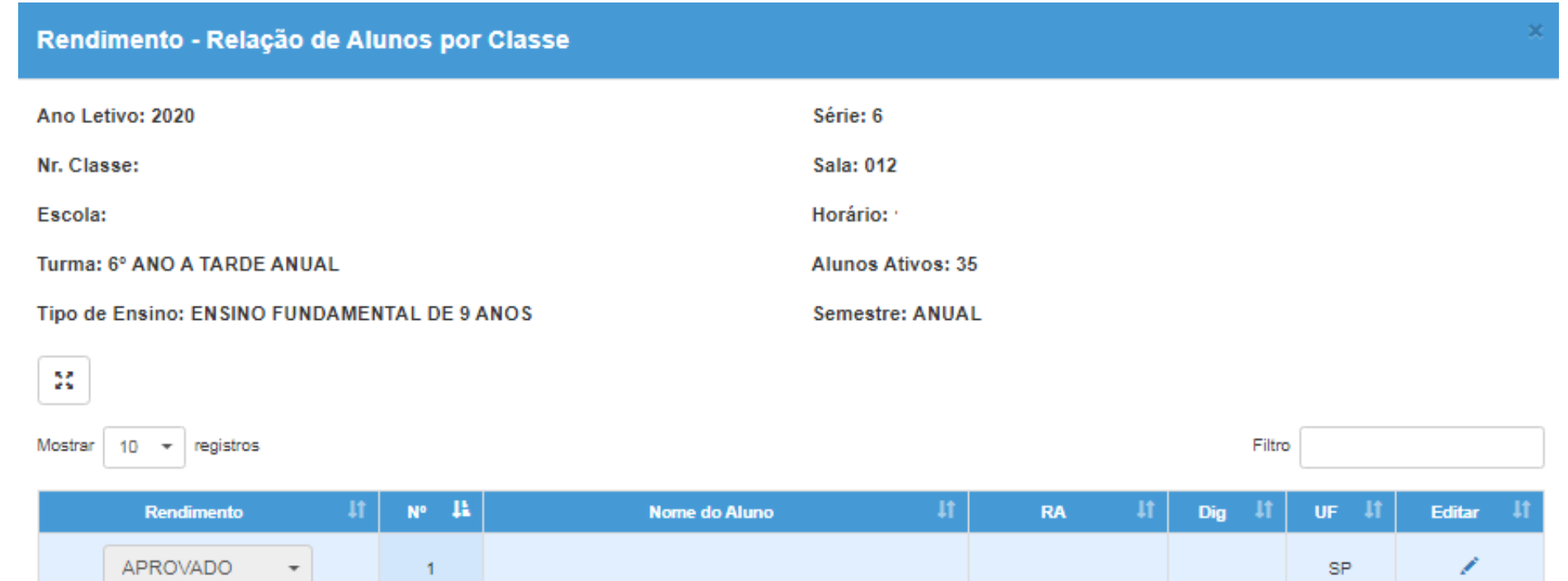

A PASSO **Rendimento Final** CO

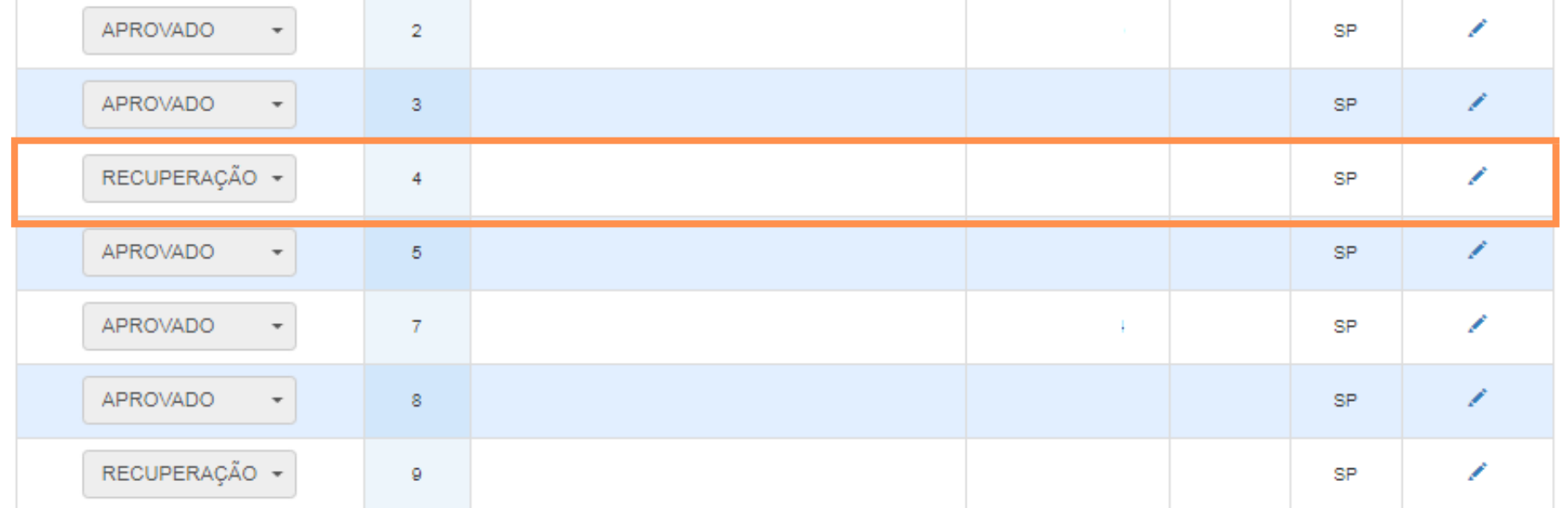

#### **Informe o novo status de rendimento do aluno, e o motivo/justificativa, depois clique em enviar 05**

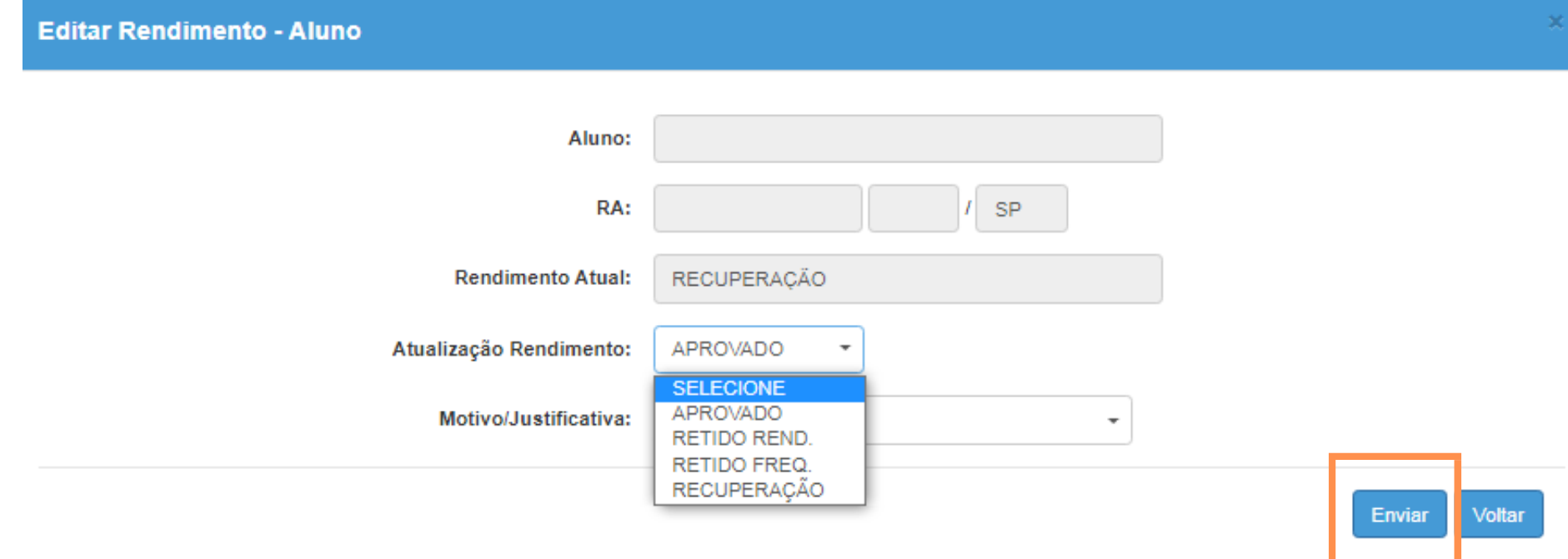

Fechar

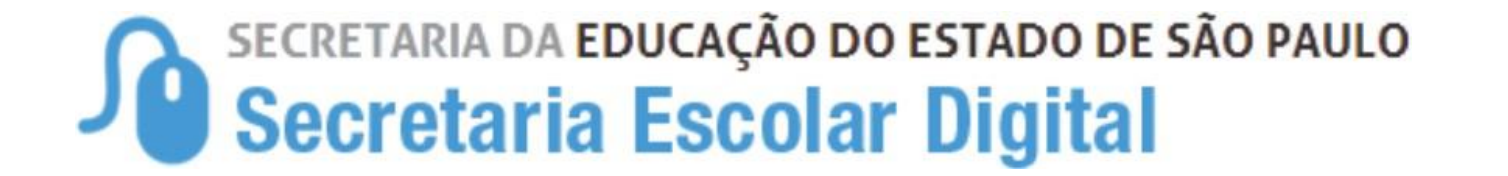

# **06 <sup>A</sup> alteração do rendimento foi salva com sucesso.**

**Salvar** 

Lançamento realizado com sucesso.

**O resultado do desempenho dos estudantes - Rendimento Final deverá ser ajustado / lançado na plataforma Secretaria Escolar Digital (SED) até dia 24/01/2022.**

**As alterações estarão disponíveis no perfil de GOE/AOE, Diretor de Escola e Vice-Diretor, dentro do prazo acima estabelecido.**

**Rendimento Final** A PASSO

# Pendimeg